# MANUAL DE USUARIO

# MANEJO DE LA PLATAFORMA DE EDUCACIÓN VIRTUAL

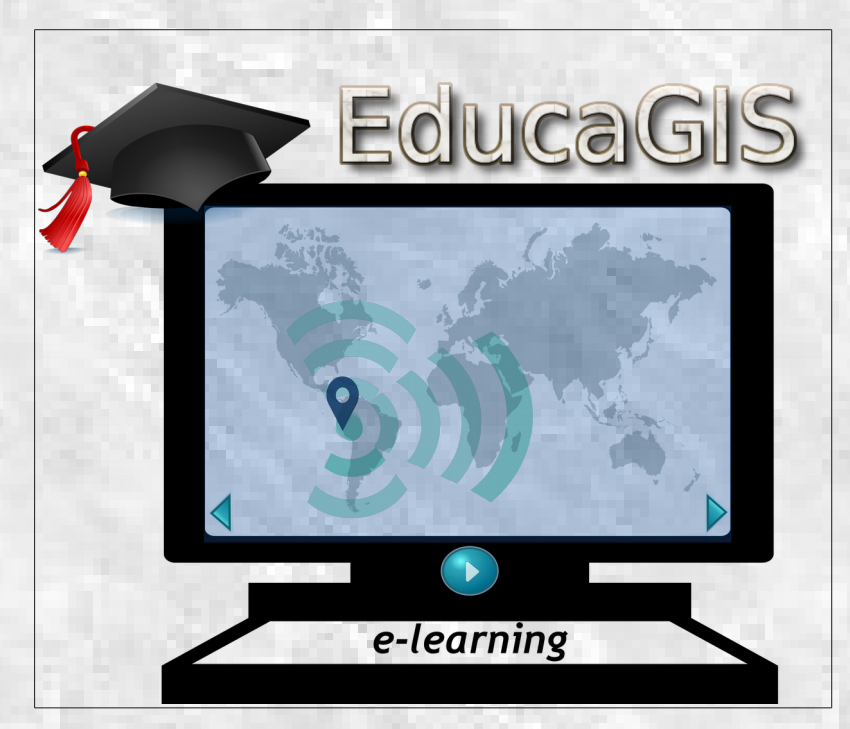

*Versión 1.0*

*Octubre 2017*

# **Indice de Contenido**

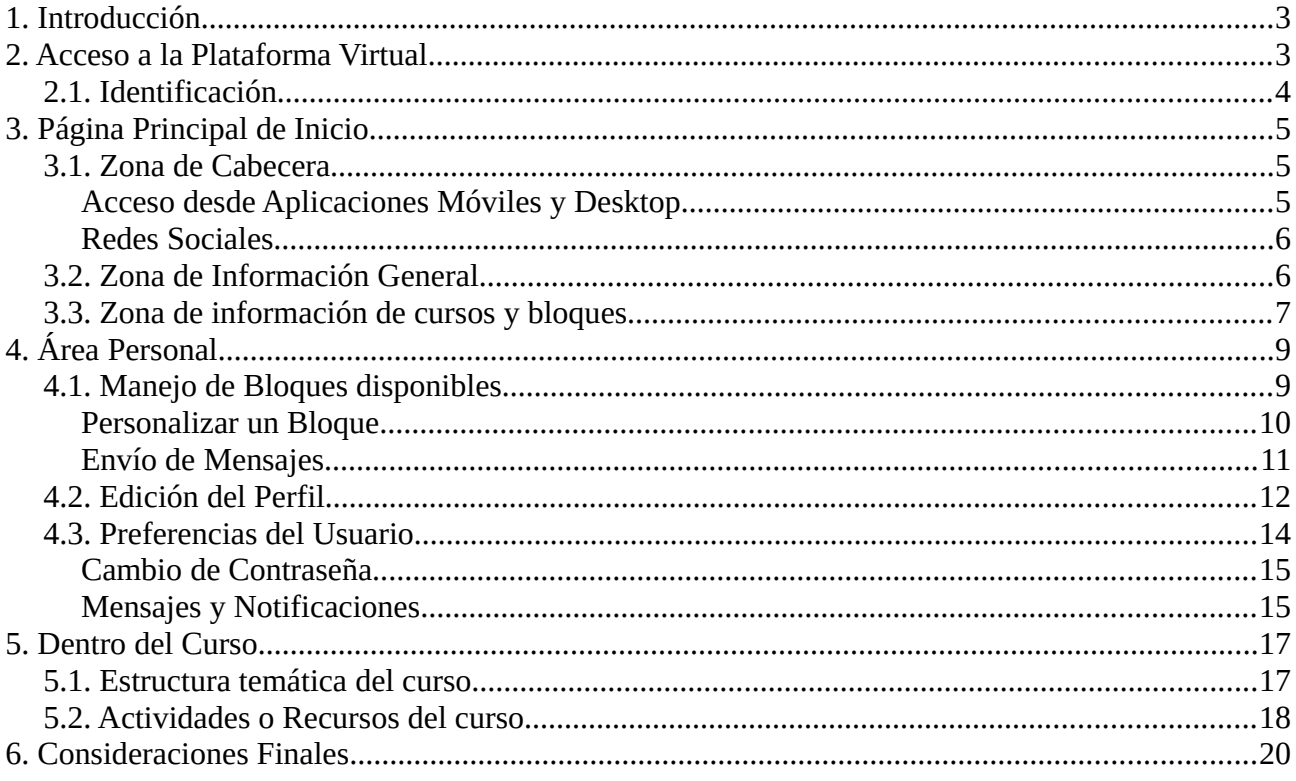

# **1. Introducción**

<span id="page-2-1"></span>Al ingresar a la Plataforma EducaGIS, los usuarios requieren desenvolverse dentro del mismo de una manera adecuada, sobre todo para optimizar su uso y los recursos que se ponen a su disposición. Con ese principio se ha elaborado un Manual de Usuario, el cual tiene como objetivo principal ser una guíóa principal y de consulta permanente en caso de dudas sobre el uso de la plataforma virtual. El diseño del manual pretende que sea como un recorrido desde el acceso a la plataforma sobre un determinado curso hasta la finalizacioó n del mismo, mostrando de la manera más didáctica y gráfica cómo desarrollar correctamente las actividades como alumno, todo ello busca reducir las dudas sobre el manejo de las diferentes herramientas virtuales presentes en la plataforma.

# **2. Acceso a la Plataforma Virtual**

<span id="page-2-0"></span>Ahora contestaremos a la pregunta de ¿**Cómo ingresar a la Plataforma Virtual**?. Como primer paso, en nuestro navegador web debemos ingresar al siguiente enlace [aula.educagis.com,](http://aula.educagis.com/) producto de ello vamos veremos la pantalla principal de la plataforma EducaGIS.

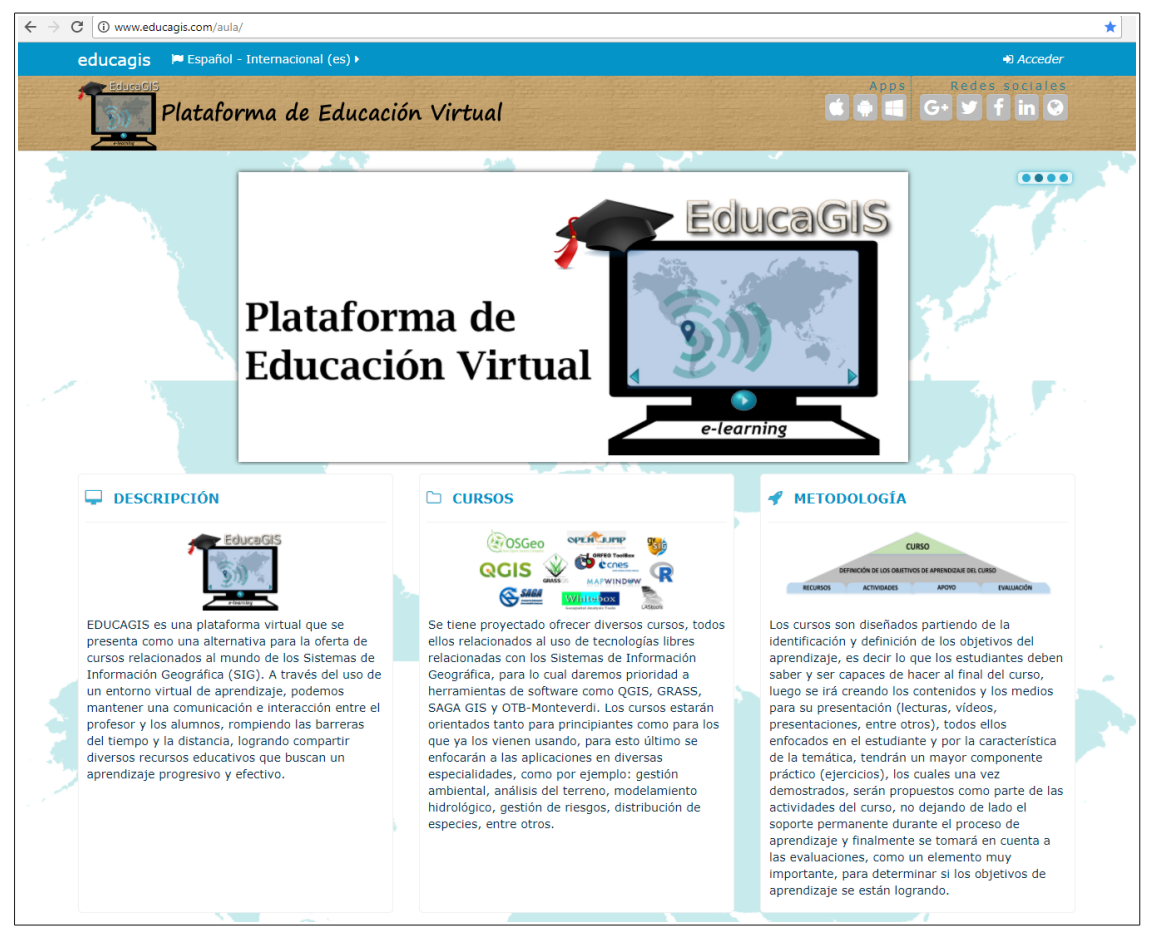

*Fig. 1: Pantalla principal de EducaGIS*

### **2.1. Identificación**

<span id="page-3-0"></span>Una vez que el administrador de la Plataforma proporciona vía correo electrónico los datos de usuario y contraseña, podrás identificarte y tener el acceso como "usuario" de la plataforma virtual, esto indica que has sido inscrito en uno de los cursos disponibles, por lo tanto tu rol sera de "**estudiante**", el cual involucra algunos privilegios que iremos describiendo a lo largo del manual.

El paso siguiente será dentro de la página principal de la plataforma, dirigirnos a la parte superior (cabecera), en donde encontramos un botón "Acceder".

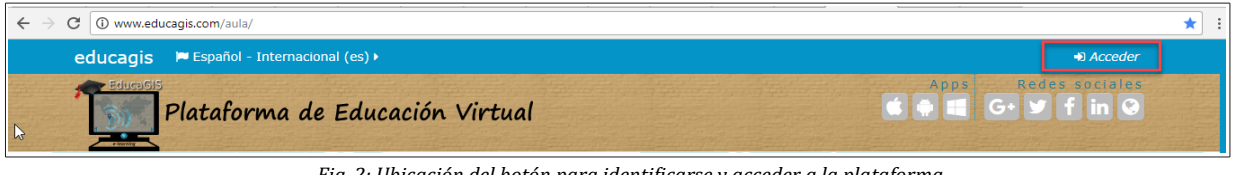

*Fig. 2: Ubicación del botón para identificarse y acceder a la plataforma*

Luego de hacer clic en "Acceder", nos aparece una ventana en donde debemos ingresar nuestros datos de usuario y contraseña proporcionados por el administrador de la plataforma.

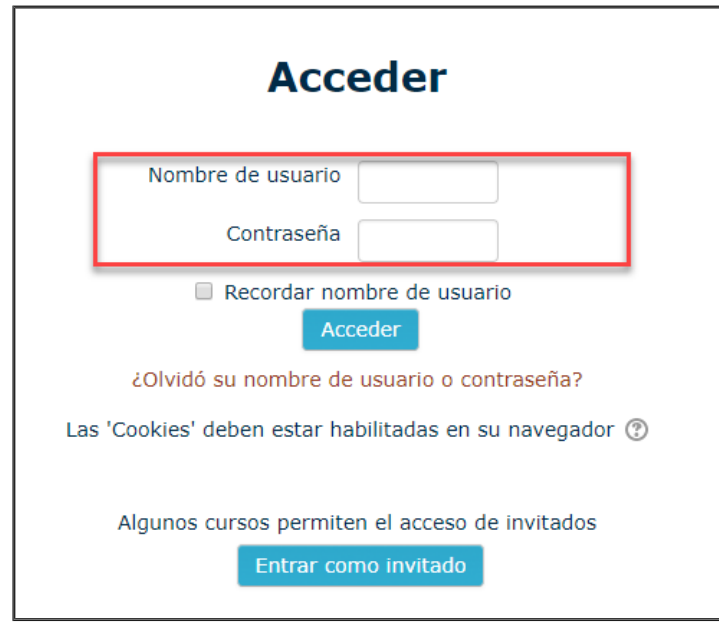

*Fig. 3: Ventana para acceder a la plataforma*

# **3. Página Principal de Inicio**

<span id="page-4-2"></span>Ahora vamos a conocer las caracteríósticas de nuestra Plataforma, sobre todo para identificar algunas opciones que nos pueden ser útiles. Para ello vamos a describir tres zonas bien marcadas, es decir la zona de cabecera, la zona de información general y la zona de bloques, resaltando claro lo que corresponde a los cursos matriculados y disponibles.

### **3.1. Zona de Cabecera**

<span id="page-4-1"></span>En la zona de cabecera vamos a identificar algunos detalles, empezando por el logo ubicado en la parte izquierda y es la que identifica a la Plataforma, mientras que en la parte derecha veremos un grupo de iconos, divididos en "*Apps*" y "*Redes sociales*".

### <span id="page-4-0"></span>▪ **Acceso desde Aplicaciones Móviles y Desktop**

La plataforma puede ser accedido desde aplicaciones móbiles y de desktop, para lo cual se habilitó esta opción, por lo tanto, aquellos que disponen de dispositivos móviles (Smartphone, iPhone, iPad o Tablet), como también desde una computadora, dependiendo del sistema operativo (Android, IOS, Windows 10 mobile, etc), podrán acceder a la plataforma EducaGIS. La barra de Apps muestra el logo característico de cada uno de ellos para su acceso.

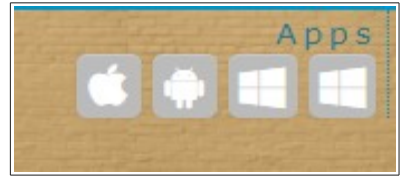

*Fig. 4: Iconos de aplicaciones para acceso a la plataforma*

Por ejemplo, desde un Smartphone Android, podemos entrar a [Play Store](https://play.google.com/store/apps?hl=es) y descargar la aplicación denominada [Moodle Mobile.](https://play.google.com/store/apps/details?id=com.moodle.moodlemobile&hl=es_419) Teniendo en cuenta que la Plataforma EducaGIS está soportada por la herramienta [Moodle](https://moodle.com/) como un Learning Management System (LMS).

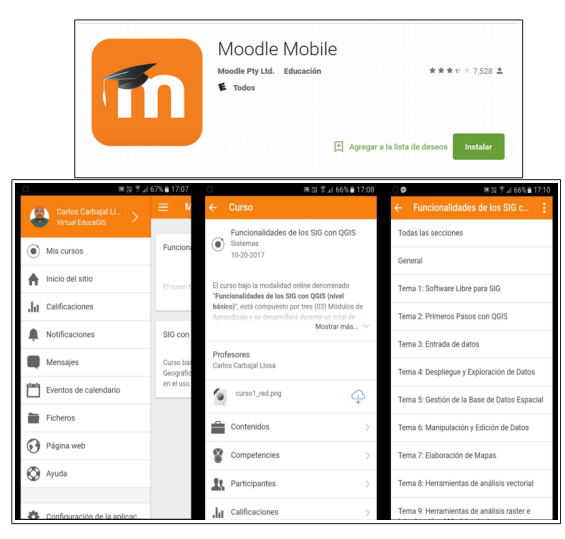

*Fig. 5: Vista en el Smartphone de la aplicación Moodle Mobile*

### <span id="page-5-1"></span>▪ **Redes Sociales**

También podemos identificar a una lista de iconos que corresponden a las redes sociales más comunes, desde donde podemos acceder a informacioó n sobre el administrador de la Plataforma, sobre todo para conocer las publicaciones y trabajos, los cuales son compartidos, como por ejemplo desde el [Google+](https://plus.google.com/u/0/102859737473397933673) o desde el [Twiter,](https://twitter.com/carbajallosa) asimismo si se desea conocer un poco sobre la trayectoria del autor [\(LikedIn\)](https://www.linkedin.com/in/carlos-carbajal-llosa-2977209/) y formar parte de su red.

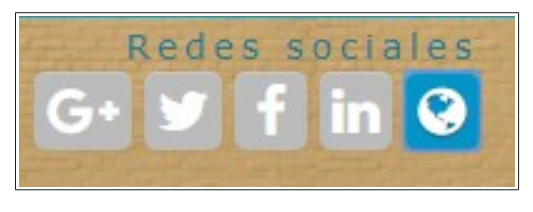

*Fig. 6: Iconos para conectarse a las redes sociales*

### **3.2. Zona de Información General**

<span id="page-5-0"></span>Nos referimos a la zona dedicada a brindar información general sobre la plataforma, como por ejemplo existe un área que permite mostrar diapositivas de manera dinámica, en resumen, esta zona esta dedicada a resaltar aspectos relacionados a la temática de la plataforma, por ejemplo se pueden mostrar imágenes sobre los cursos disponibles y también sobre grupo de software libre para los Sistemas de Información Geográfica (SIG).

Existe otra zona ubicada debajo de las diapositivas, la que se denomina la zona o bloques publicitarios, los cuales en esta caso tienen por finalidad mostrar aspectos descriptivos de la Plataforma, en este caso brinda una pequeña **descripción** sobre el objetivo de contar con una plataforma virtual, del mismo modo se describe en la sección de "Cursos", el enfoque que se dará, remarcando el hecho que la prioridad es brindar cursos que tendrán como herramientas de soporte, a todas las tecnologías libres relacionadas a los SIG; finalmente se describe brevemente sobre aspectos de la **metodología** a seguir para los cursos ofrecidos, el detalle de los mismos serán indicados dentro de los cursos.

#### *Manual de Usuario Plataforma EducaGIS V.1.0 – [aula.educagis.com](http://aula.educagis.com/)*

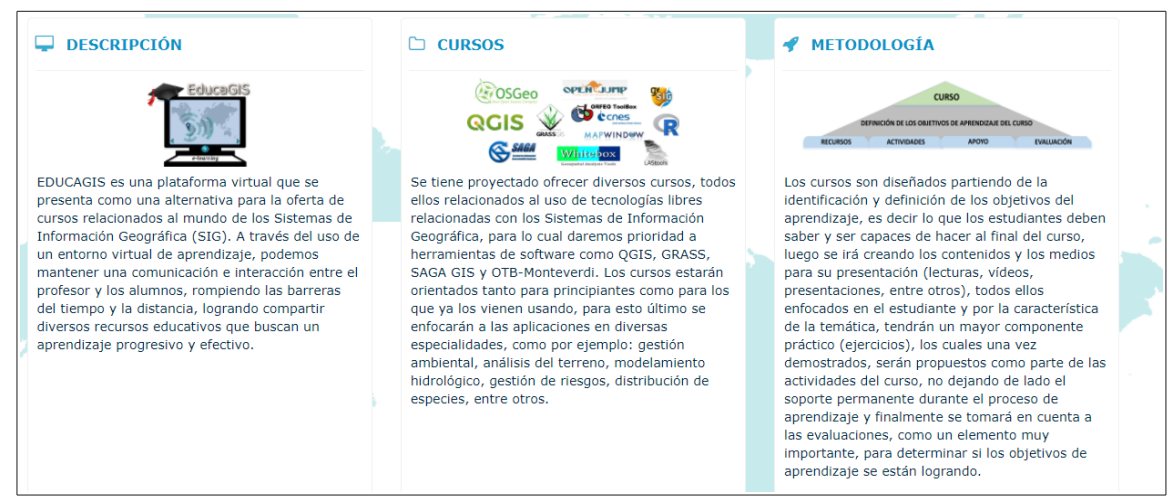

*Fig. 7: Zona de Información y Marketing de la Plataforma*

### **3.3. Zona de información de cursos y bloques**

<span id="page-6-0"></span>En la parte inferior vamos a encontrar por defecto una zona en donde se mostrarán los cursos actualmente disponibles, con un pequeño resumen del mismo y enlaces que nos brindan mayor información. Esta sección ha sido elegida para que se muestra a todos los que ingresan a la Plataforma, sin la necesidad de hacer el login.

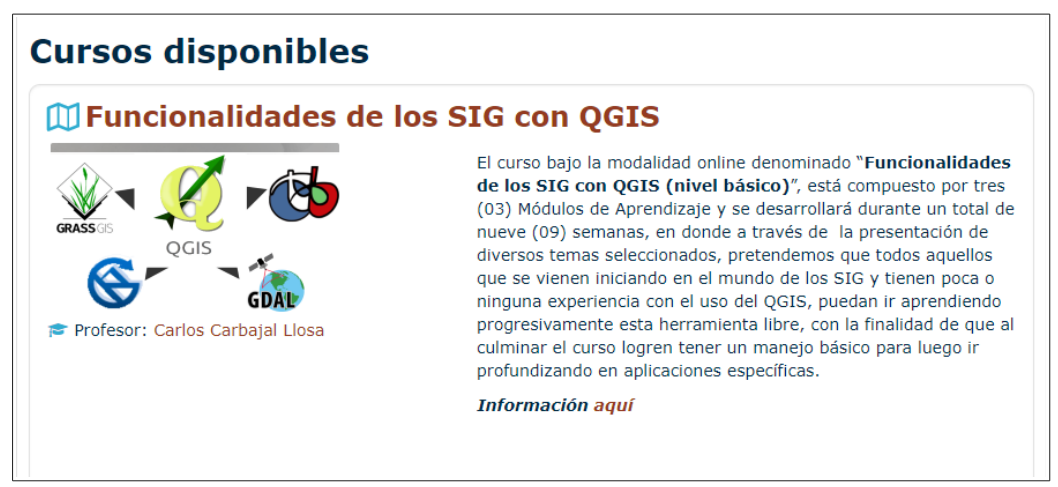

*Fig. 8: Zona de Información sobre cursos disponibles*

A la misma altura pero a la izquierda, tendremos lo que llamamos "bloques", los cuales sirven para ayudarnos en aspectos de **navegación**, la misma estaó disponible para todos aquellos que accedan libremente a la plataforma, sobre todo para conocer novedades y noticias sobre la apertura de cursos por ejemplo. Del mismo modo se ha incluido un bloque de "**Eventos Próximos**", el cual estará enlazado a un calendario.

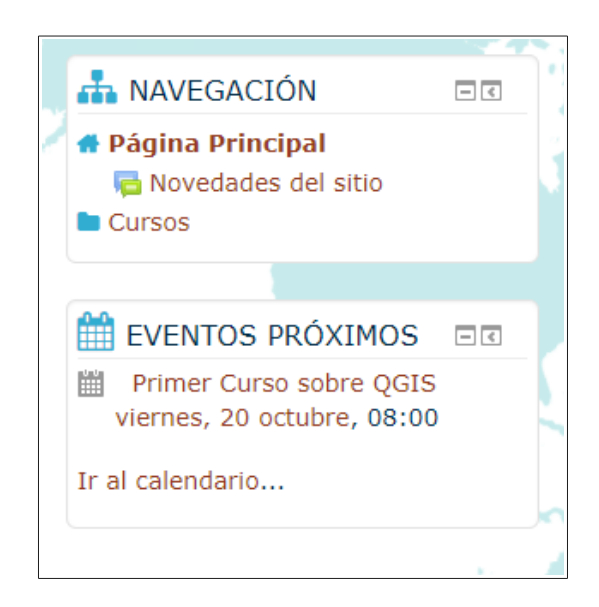

*Manual de Usuario Plataforma EducaGIS V.1.0 – [aula.educagis.com](http://aula.educagis.com/)*

*Fig. 9: Zona de bloques de navegación y eventos próximos*

Un punto importante a tener en cuenta cuando estemos explorando la página, ya sea sin acceder como usuario o ya una vez que hacemos el login; en resumen nos referimos a las opciones propios del tema de la Plataforma, el cual nos facilita movernos a través del mismo. Para que puedan entender mejor esto, si hacemos clic en "**Cursos**" dentro del bloque de "**Navegación**", veremos que la siguiente página nos aparece una categoría de cursos, en este caso se ha establecido al curso disponible con la categoríóa "**Sistemas**", y si hacemos clic al Icono que lo identifica, entraremos a otra página que nos muestra el resumen del curso disponible, pero lo importante aquí es la barra superior de botones de acceso en forma horizontal que se forma (resaltado en la Fig. 10), con el cual podemos volver a "Cursos" o a la "Página Principal".

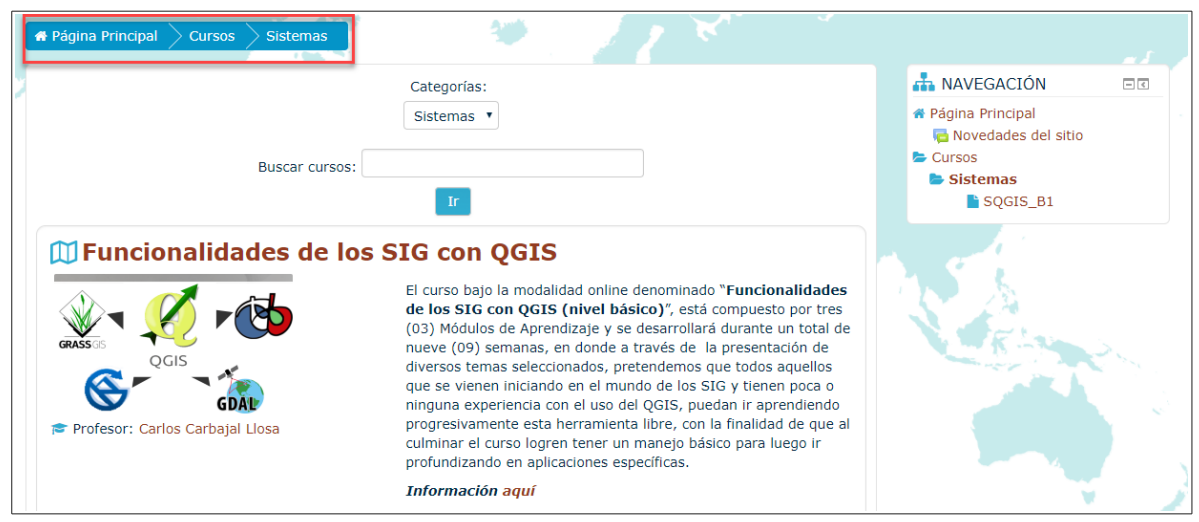

*Fig. 10: Opciones de Navegación*

# **4. Área Personal**

<span id="page-8-1"></span>Una vez que hicimos el login, la primera página que observamos será lo que corresponde a nuestra **Área personal**, es decir que desde aquí podemos gestionar nuestros privilegios. Teniendo en cuenta que cumplen el rol de **Estudiante**, se ha configurado la página para que puedan tener acceso además de una vista general de cursos, los bloques de navegación, archivos privados, usuarios en línea, mis últimas insignias, calendario y eventos próximos (Ver Fig.11).

Es importante mencionar que en la paógina se aprecia el botoó n "**Personalizar esta página**", el cual recomiendo en lo posible no emplearlo, su finalidad es tener la opción de adicionar nuevos bloques, permitiendo también cambiar la ubicación de los mismos (derecha, izquierda, etc.).

Si bien podríamos ir personalizando nuestro ambiente del Área personal, los bloques que aparecen por defecto son considerados los más importantes, por lo tanto no es necesario ir adicionando otros, lo que si podrían hacer son cambios a su ubicación, sobre todo para una mejor disposición de los bloques, pero si no están muy seguros de hacerlo, lo mejor será no alternar nada.

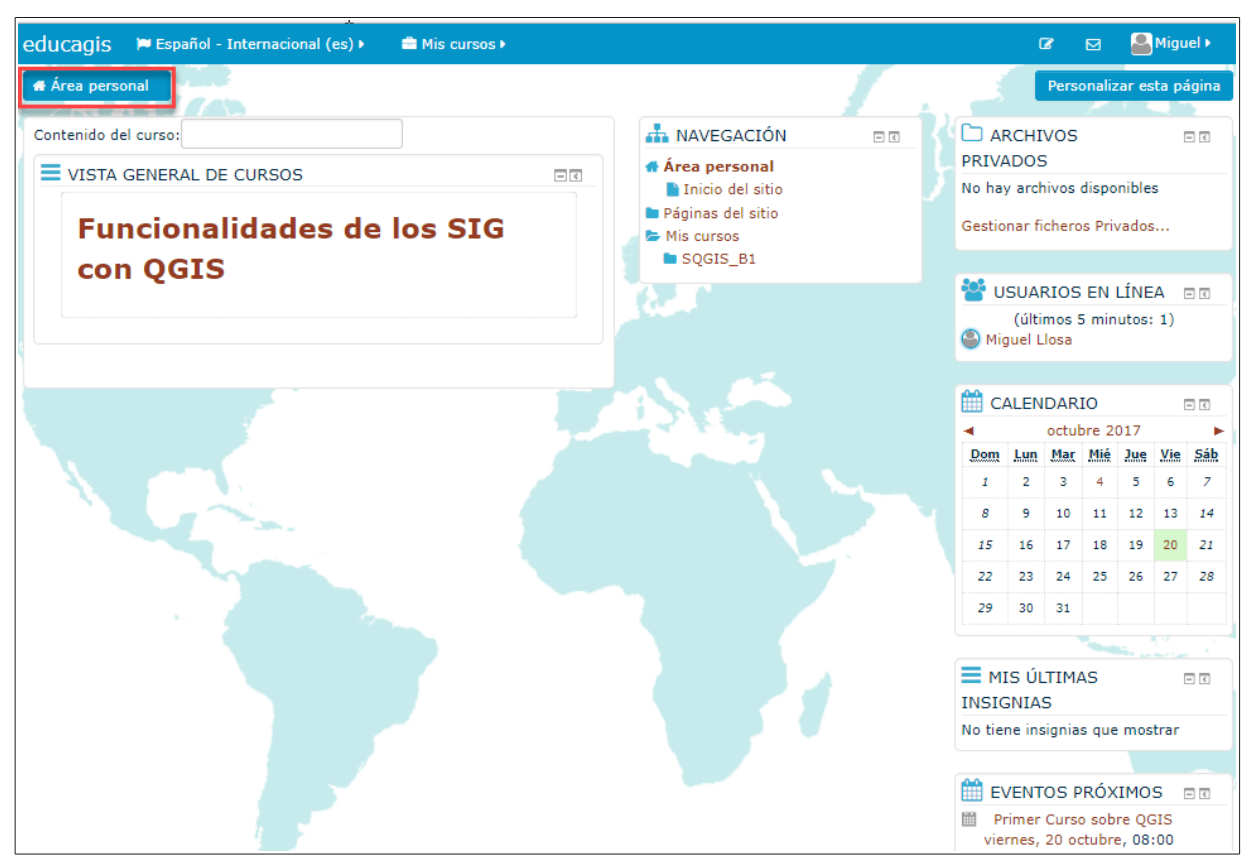

*Fig. 11: Vista de nuestra Área Personal*

### **4.1. Manejo de Bloques disponibles**

<span id="page-8-0"></span>Entre los bloques que se aprecian en la Fig. 11, empecemos por la "**Vista General de Cursos**", este bloque mostrará los cursos en el cual estamos matriculados. Ahora aprovechemos para ver que podemos hacer con un bloque en general, si aprecian en la esquina superior derecha existen dos pequeños iconos los que nos permiten ocultar el contenido del bloque y el otro realiza un acople a la página.

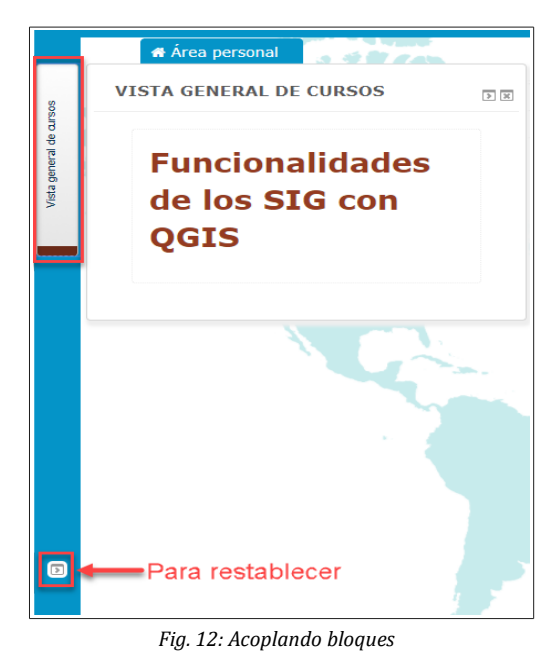

#### <span id="page-9-0"></span>▪ **Personalizar un Bloque**

Tal como lo indicamos antes, en lo posible no debemos activar la opcioó n de "**Personalizar esta** página", pero si deseamos quizás cambiar de sitio uno de los bloques, debemos activarlo. En esta oportunidad vamos a cambiar el bloque denominado "**Mis últimas insignias**" que actualmente está en la posición **derecha,** vamos a pasarlo a la **izquierda**; para lograr esto, ya activado la opción de personalizar esta página, nos vamos dentro del bloque al icono característico de configuración.

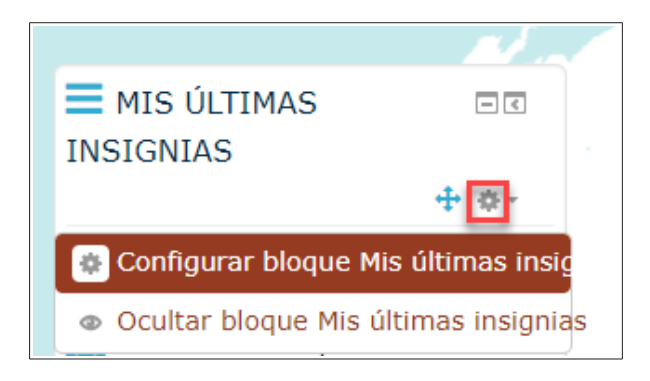

*Fig. 13: Opción de configurar nuestros bloques*

En la siguiente página vamos a tener que indicarle la nueva posición, tener en cuenta que según la Fig. 14, podemos hacerlo tanto en la "Región por defecto" como en "Región" de la página en si. Finalmente no olvidarse "Guardar cambios" para que se ejecute esta opción, para verlo simplemente hacemos clic en el botón que indica "Dejar de personalizar esta página". El mismo procedimiento podemos hacerlo para los otro bloques.

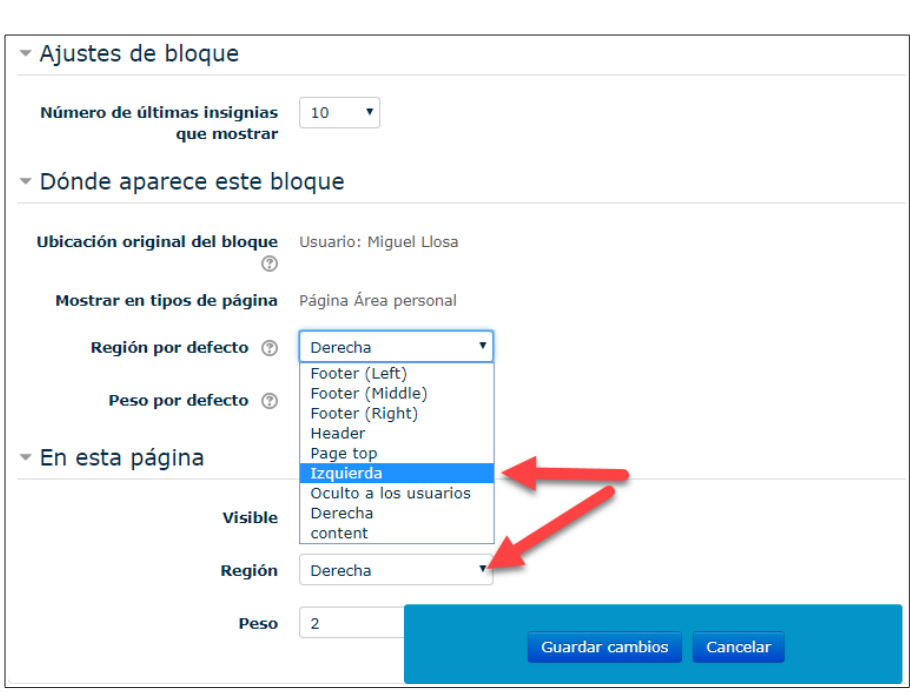

*Manual de Usuario Plataforma EducaGIS V.1.0 – [aula.educagis.com](http://aula.educagis.com/)*

*Fig. 14: Modificando la posición de un bloque*

### <span id="page-10-0"></span>▪ **Envío de Mensajes**

Otra de las opciones interesantes que podemos explorar, es sobre el envío de mensajes que podemos hacer directamente con los usuarios conectados. El bloque de usuarios en línea, nos permite saber quienes están conectados o los que hace unos pocos minutos atrás accedieron; al visualizarlos, vemos que al costado del nombre podemos hacer clic en un pequeño icono para enviar mensajes.

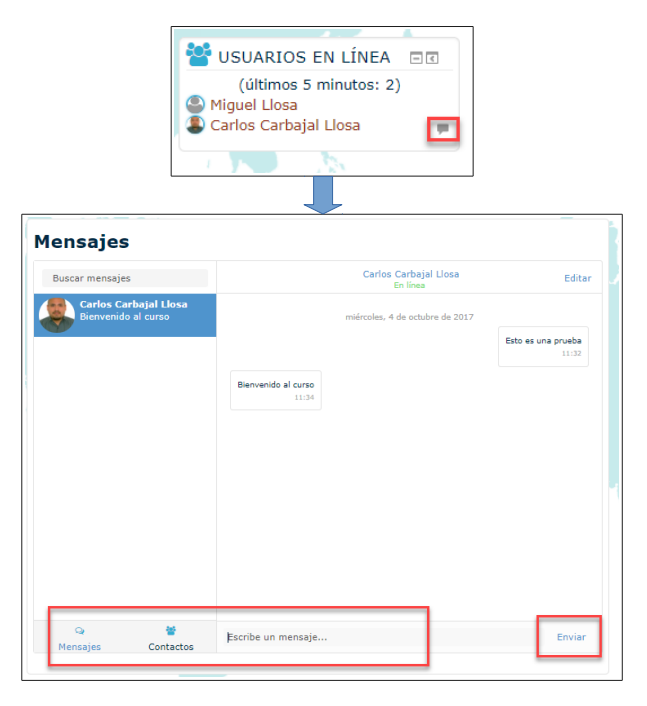

*Fig. 15: Envío de mensajes*

En la Fig. 15 como ejemplo podemos ver que existe un usuario en línea y podemos enviarle un mensaje, el cual luego el destinatario podrá visualizarlo la existencia de un mensaje en la parte superior (cabecera), del mismo modo, en caso nosotros recibimos el mensaje también lo veremos (Ver Fig. 16).

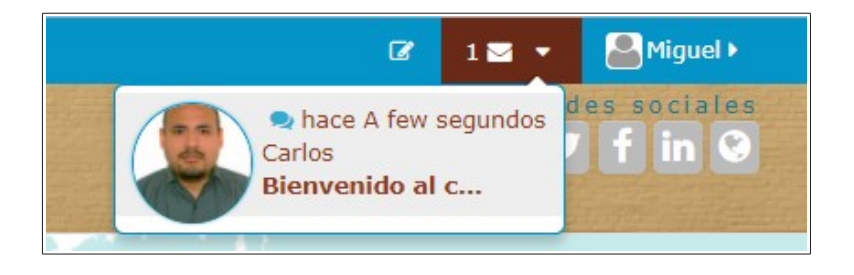

*Fig. 16: Alerta de mensajes*

### **4.2. Edición del Perfil**

<span id="page-11-0"></span>Otro aspecto a tener en cuenta es que debemos actualizar nuestro perfil, sobre todo si queremos interactuar con los demás participantes del curso, para que puedan saber un poco más sobre nosotros. Para acceder a dicha opción hay varios caminos, el más sencillo es irnos a la cabecera en donde está nuestro nombre y luego dentro de preferencias activar la opción "Editar perfil".

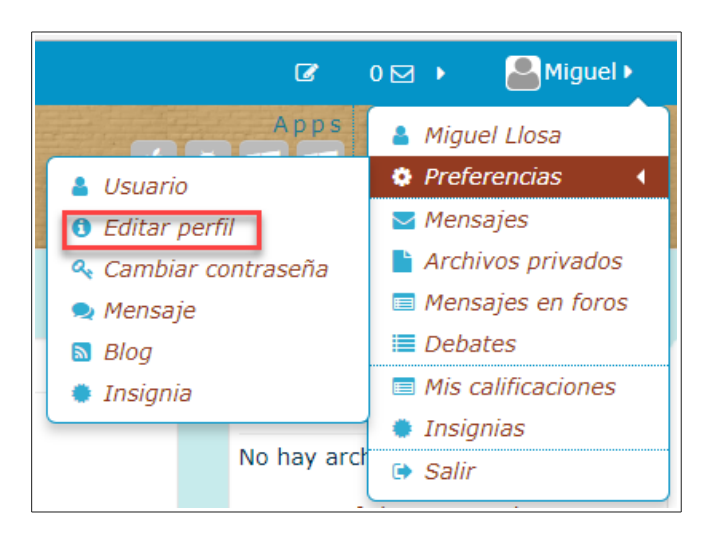

*Fig. 17: Acceso para editar nuestro perfil*

Luego nos aparecerá una página con nuestra información detallada, a la misma podemos editarla e incrementar contenido (completar nombres y apellidos por ejemplo), como por ejemplo en la parte de "Descripción", en donde hacemos un resumen de nuestro perfil para que todos puedan

verlo (Ver Fig. 18). No debemos olvidar que luego de hacer cualquier modificación, se tiene hacer clic sobre "**Actualizar información personal**".

También se tiene la opción de poder incluir nuestra imagen de perfil (Ver Fig. 19), esto ayudaría a reconocernos entre los participantes, aunque no es obligatorio se recomienda hacerlo. Finalmente también vemos que existe las opciones de nombres adicionales, intereses (se indica separado por comas nuestros intereses personales) y opcional, sobre este último está mas relacionado a información más específica como por ejemplo si tenemos una página web, teléfonos, lugar de trabajo, etc.

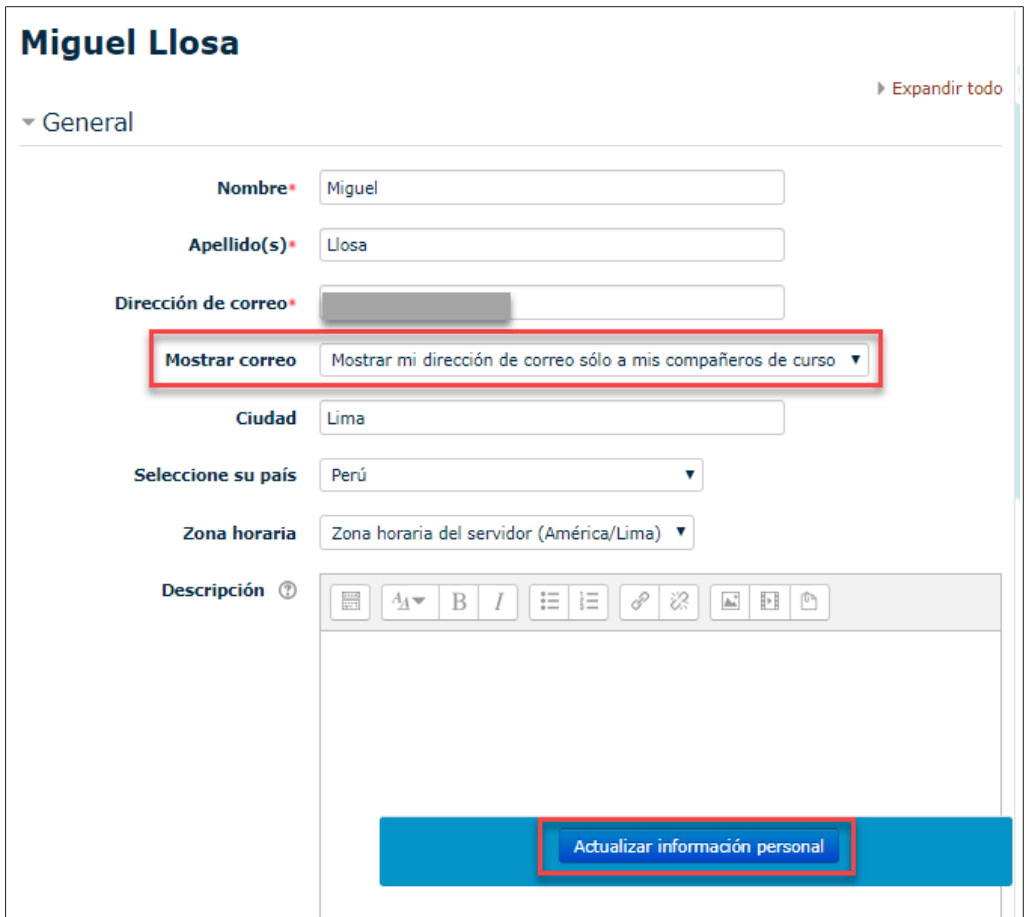

*Fig. 18: Editando información básica de nuestro perfil*

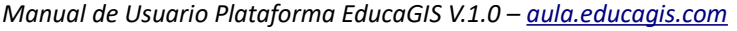

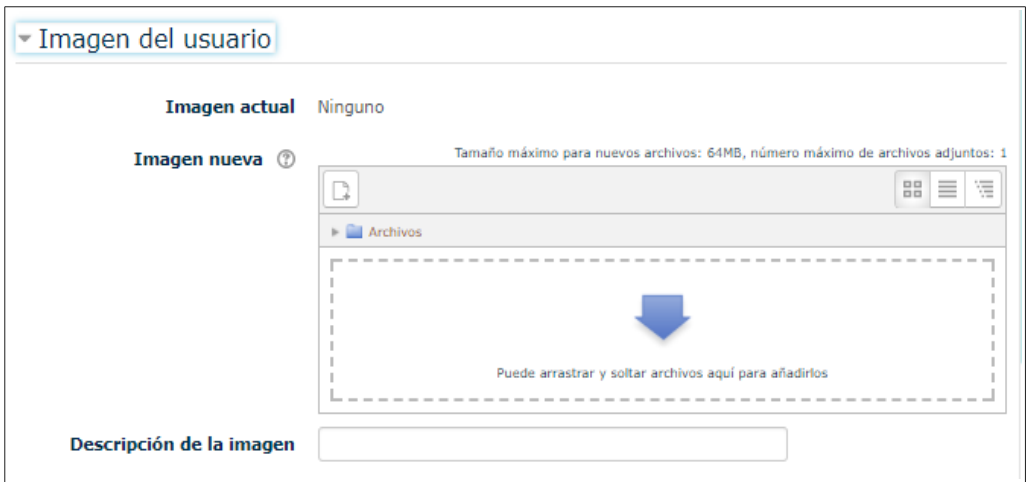

*Fig. 19: Opción de incorporar una imagen para nuestro perfil*

### **4.3. Preferencias del Usuario**

<span id="page-13-0"></span>Para conocer todas las opciones habilitadas como usuario con el rol de Estudiante, podemos entrar de la misma manera como se muestra en la Fig. 17, pero esta vez nos dirigimos en "**Usuario**".

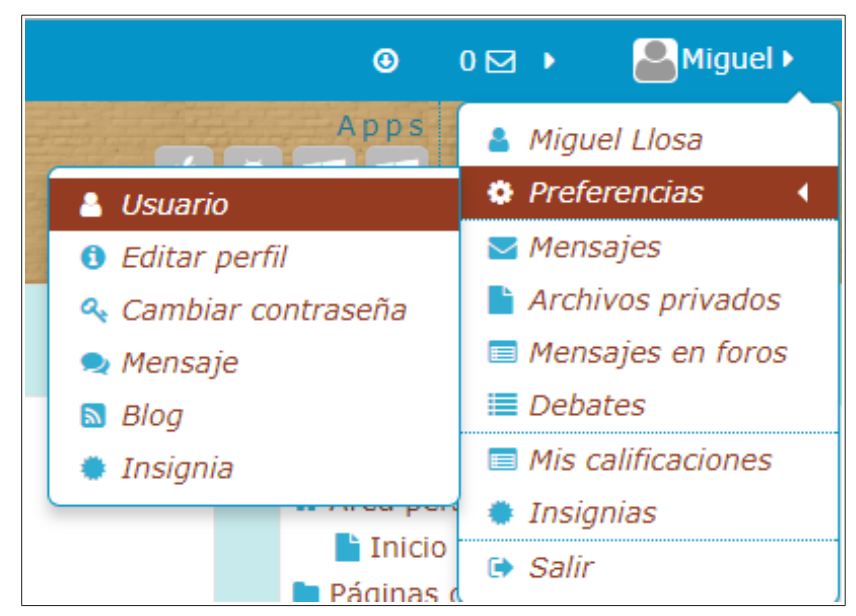

*Fig. 20: Opción para editar las preferencias del usuario*

Al ingresar a Usuario, nos aparece una página en donde apreciamos tres secciones habilitadas: (1) Cuenta de usuario, (2) Blogs y (3) Insignias. Ya hemos estado viendo un poco de ellos, sobre todo cuando vimos líneas arriba la edición del perfil.

*Manual de Usuario Plataforma EducaGIS V.1.0 – [aula.educagis.com](http://aula.educagis.com/)*

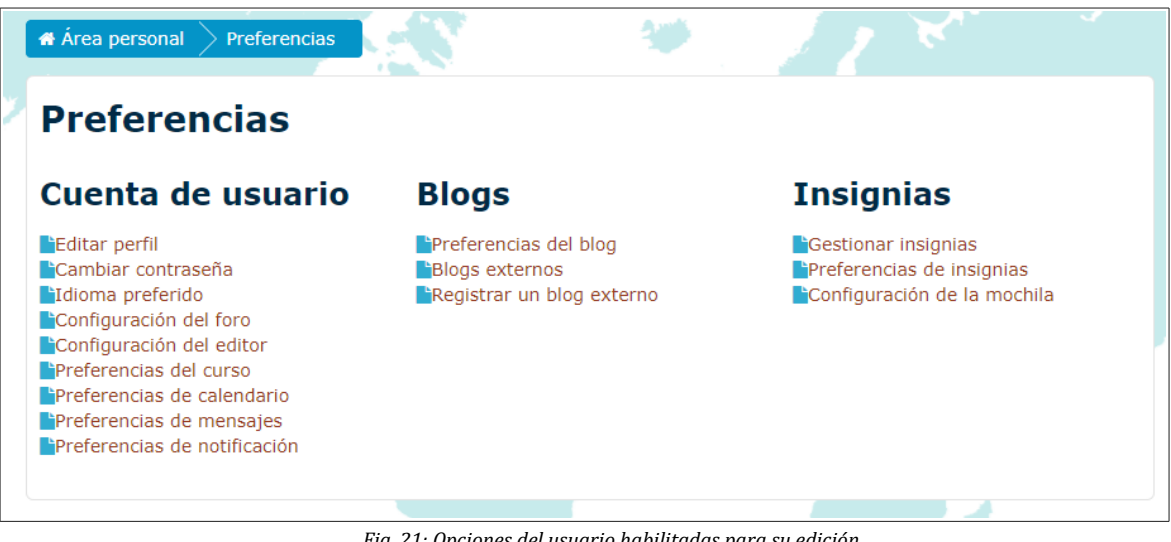

*Fig. 21: Opciones del usuario habilitadas para su edición*

### <span id="page-14-1"></span>▪ **Cambio de Contraseña**

Como parte de las preferencias de la cuenta del usuario, se considera importante tener la opción de cambiar nuestra contraseña asignada inicialmente, aunque no es obligatorio, se recomienda hacerlo por quizás alguna con el cual se sientan más cómodo o les sea más fácil de recordar. Para hacer esto, simplemente entrar a la opción de "Cambiar contraseña", luego les va a solicitar la actual y tendrán que ingresar otra, tomando en cuenta las recomendaciones para su generación.

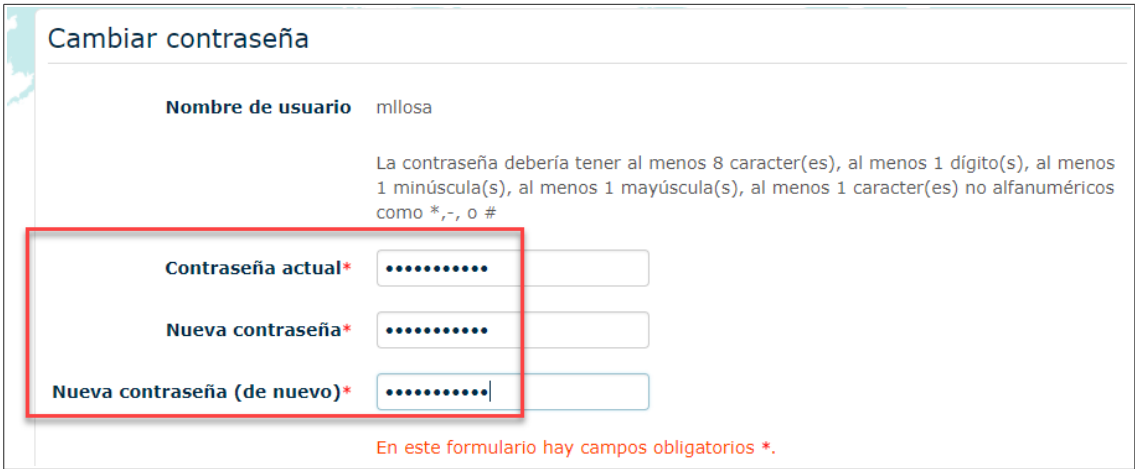

*Fig. 22: Opciones del usuario para cambiar su contraseña*

### <span id="page-14-0"></span>▪ **Mensajes y Notificaciones**

Dentro de las preferencias que se consideran importantes y que podemos editar, sobre todo porque se trata de aspectos de comunicación, los cuales deben ser tomados muy en cuenta en este modalidad de aprendizaje, sobre todo si requerimos mantener una buen interacción entre todos los participantes y con el profesor.

Las preferencias de mensajes está simplemente relacionado a la posibilidad de recibir mensajes estando en línea o desconectado. En la Fig. 23, vemos que para que se puedan enviar mensajes personales entre los usuarios, como ya vimos en la Fig. 15, cuando están en línea se puede realizar una comunicación directa con mensajes instantáneos, pero desde aquí podemos configurar el hecho que si no estamos conectados a la plataforma, vamos a recibir el mensajes pero como un "**Email**". De todas maneras cuando uno se vuelve a conectar a la plataforma, también recibirá la alerta de haber recibido un mensaje.

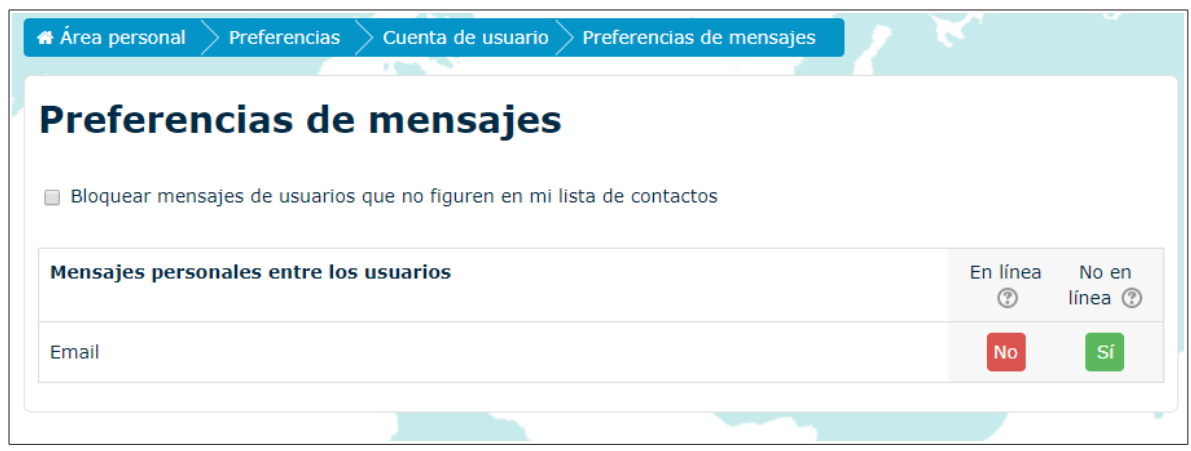

*Fig. 23: Opciones del usuario para recibir mensajes*

Cuando nos referimos a las "**Notificaciones**", es importante conocer las condiciones en que los vamos a recibir. Si bien podemos modificar las opciones por defecto, se recomienda no cambiar nada, pero claro siempre es bueno conocer las preferencias que están disponibles (Ver Fig. 24).

Lo relacionado a blogs e insignias no hay mucho que profundizar, el primero nos permite crear entradas o insertar un blog externo, aunque su uso va a depender de las necesidades del curso; por otro lado, el tema de las insignias, los cuales son símbolos de reconocimiento por el logro de una actividad o algo que se desea resaltar, las opciones de defecto nos permite visualizarlos cuando el profesor las asigna.

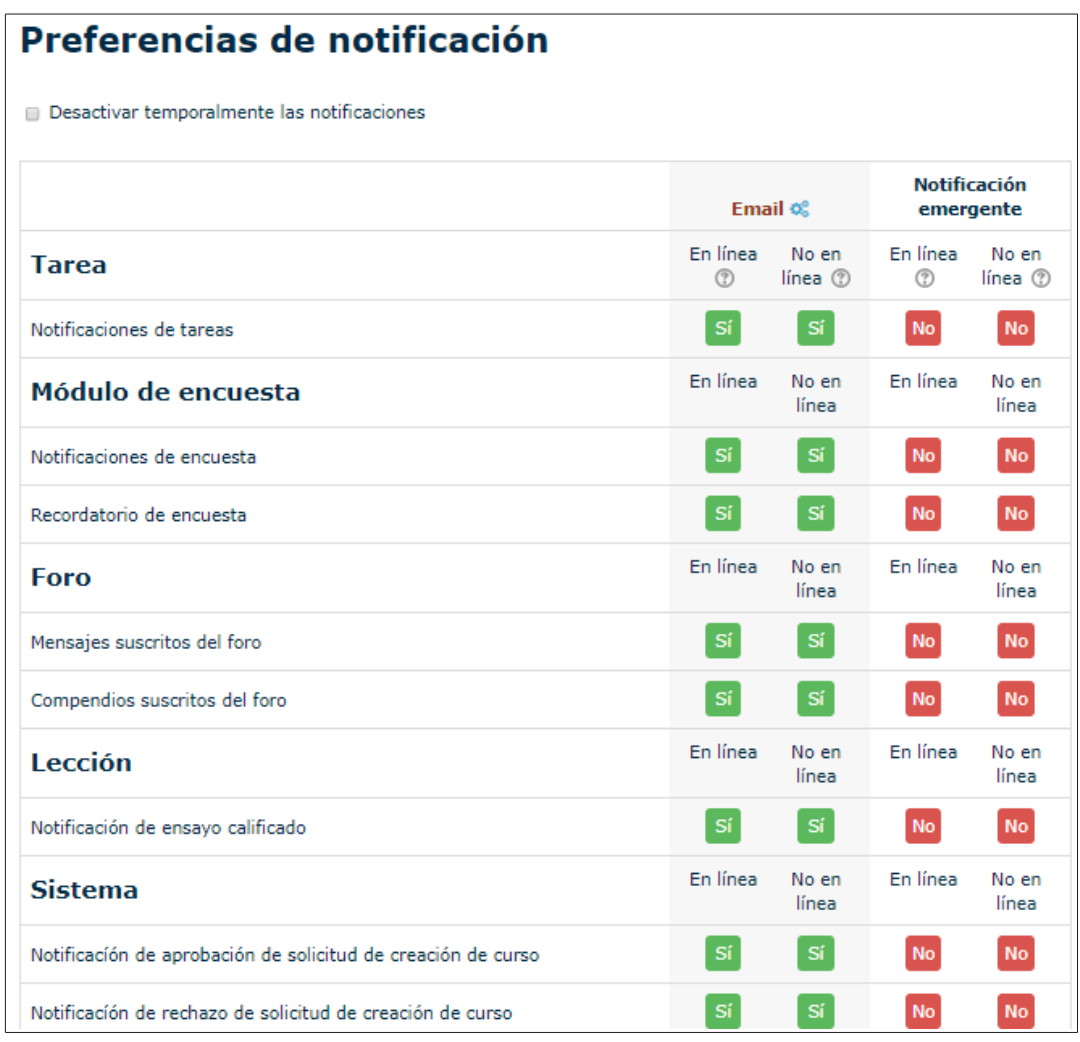

*Fig. 24: Opciones del usuario para recibir notificaciones*

### **5. Dentro del Curso**

<span id="page-16-1"></span>Si bien a partir de esta sección se van a dar cuenta que el moverse dentro de la plataforma es bien intuitivo, por lo tanto, el ingreso constante va a permitir que vayan adquiriendo mayor confianza y puedan desenvolverse mucho mejor.

### **5.1. Estructura temática del curso**

<span id="page-16-0"></span>Los cursos de la plataforma han sido configurados para que tengan una estructura por temas, por eso lo primero que vamos a ver al entrar al curso será la lista de temas (incluyendo a veces alguna descripción) que lo componen, estando visibles solo aquellos que el administrador determine.

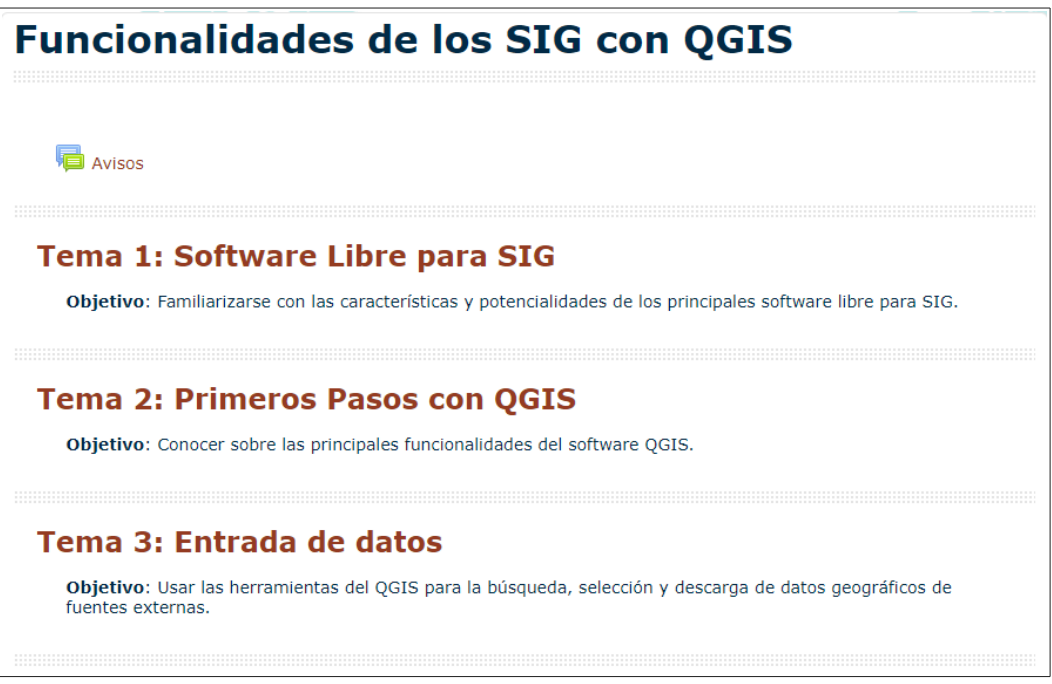

*Fig. 25: Lista de temas del curso seleccionado*

### **5.2. Actividades o Recursos del curso**

<span id="page-17-0"></span>Cada curso puede contener un grupo de actividades o recursos, esto va estar en función de lo establecido por el profesor del curso y muchas veces la presencia de uno o más recursos esta influenciado por el tema que se va abordando o quizás el momento del curso, como por ejemplo, al finalizar un grupo de temas es posible que se dé por el inicio o apertura de un foro de discusión, del mismo modo, se puede insertar una evaluación.

Lo que se quiere resaltar en este apartado, es el hecho que la plataforma tomará como prioridad la presencia de "**paquetes SCORM**". Un paquete SCORM es un conjunto de archivos que se empaquetan conforme a una norma estándar para los objetos de aprendizaje. El contenido se muestra normalmente en varias páginas, con navegación entre las páginas; la ventaja principal de su empleo es que permite realizar la presentación de contenidos multimedia y animaciones, del mismo modo incluir actividades de evaluación.

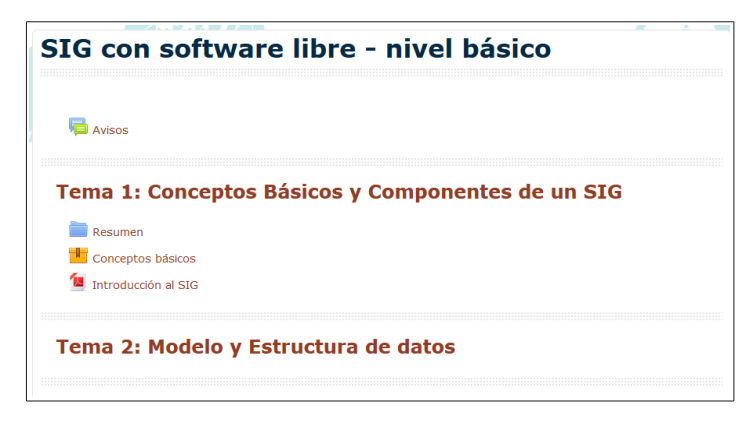

*Fig. 26: Incorporación de un paquete SCORM (Conceptos básicos)*

Tal como se aprecia en la Fig. 26, además de un recurso que puede ser descargado como un archivo de PDF (Introducción al SIG), se ha incorporado un paquete SCORM denominado "**Conceptos básicos**", el cual si lo abrimos, luego de indicarle que deseamos entrar, tendremos una contenido distribuido para su lectura, siguiendo para ello una estructura jerárquica definida (Ver Fig. 27). Es importante mencionar que un paquete SCORM permite al profesor evaluar la lectura de los contenidos hechas por los alumnos, teniendo en cuenta que cada vez que lo revisamos, el sistema lo considera como sección leída.

| SIG MASICO<br>Tema 1: CONCEPTOS BÁSICOS Y COMPONENTES DE UN SIG<br>Mis cursos<br>« Área personal             |                                                                                                    |  |                                                                                                    |  |
|----------------------------------------------------------------------------------------------------|----------------------------------------------------------------------------------------------------|--|----------------------------------------------------------------------------------------------------|--|
| Conceptos básicos                                                                                            |                                                                                                    |  |                                                                                                    |  |
| SIG con software libre - nivel básico                                                                        |                                                                                                    |  |                                                                                                    |  |
|                                                                                                    |                                                                                                    |  |                                                                                                    |  |
| <b>Conceptos básicos</b>                                                                                     |                                                                                                    |  | Volver a: Tema 1: CONCEPT                                                                                                    |  |
| <b>CURSO SIG BASICO -</b><br><b>MODULO 1</b><br><b>MINTRODUCCI</b><br><b>M</b> MODULO 1<br><b>MTEMA 1: C</b> | Definiciones de un SIG                                                                                                    |  |                                                                                                    |  |
|                                                                                                    | En relación a la definición de un SIG a lo largo del tiempo éstas se han hecho conocer por diversas<br>fuentes, notándose que cada una supone un mayor nivel de complejidad sobre la anterior, aquí se<br>muestran las más representativas:                                       |  |                                                                                                    |  |
|                                                                                                    | : La primera referencia al término SIG aparece en TOMLINSON (1967) referida a una<br>aplicación informática cuyo objetivo era desarrollar un conjunto de tareas con información<br>geográfica digitalizada. Se trataba del Sistema de Información Geográfica de Canadá<br>(CGIS). |  |                                                                                                    |  |
|                                                                                                    | respuestas ante preguntas de naturaleza geográfica".                                                                                                    |  | :: GOODCHILD (1985): "Un sistema que utiliza una base de datos espacial para generar                                                                                                |  |
|                                                                                                    |                                                                                                    |  | :: BURROUGH (1986): "Un potente conjunto de herramientas para recolectar, almacenar,<br>recuperar a voluntad, transformar y presentar datos espaciales procedentes del mundo real". |  |
|                                                                                                    | diseñado para el manejo, análisis y cartografía de información espacial.                                                                                                    |  | : Para BERRY (1987) un Sistema de Información Geográfica es un sistema informático                                                                                                  |  |
|                                                                                                    |                                                                                                    |  | :: CEBRIÁN (1988): "Una base de datos computarizada que contiene información espacial".                                                                                             |  |
|                                                                                                    | almacenar y tratar datos referenciados geográficamente".                                                                                                    |  | :: ARONOFF (1989): "Un conjunto de procedimientos manuales o computarizados usado para                                                                                              |  |

*Fig. 27: Vista del contenido de un paquete SCORM*

Se pueden incorporar otras actividades como por ejemplo las sesiones de chat o las sesiones programadas en línea, en donde a través de la herramienta BigBlueButtonBN, se crearán enlaces para que se tengan reuniones en tiempo real, las cuales podrán ser grabadas. Lo importante es que la plataforma tiene diversas opciones de actividades o recursos que estarán disponibles para lograr un mejor aprendizaje de los temas expuestos, asimismo, permitirá al profesor realizar las evaluaciones y medir el desempeño de los alumnos. El detalle del uso de actividades específicas serán comunicadas con tiempo y se brindará el material de soporte requerido para su ejecución.

### <span id="page-19-0"></span>**6. Consideraciones Finales**

Tal como lo indicamos previamente, la plataforma está desarrollada bajo la herramienta de LMS Moodle, en este caso es importante mencionar que EducaGIS funciona bajo la versión de Moodle **3.2**. Por lo tanto, en lo referido a dicha versión, si desean profundizar en temas relacionados a sus características, se recomienda entrar a [https://moodle.org/,](https://moodle.org/) sobre todo porque se puede participar en foros y descargar información valiosa de apoyo, para ello es importante que se puedan registrar.